# FortiMail Personal Quarantine User Guide

Tip: Click the applicable header in the table of contents to be taken directly to that section.

## Contents

| Logging in to FortiMail                                            |
|--------------------------------------------------------------------|
| Viewing items in your quarantine4                                  |
| Releasing items from your quarantine5                              |
| Releasing multiple items from your quarantine6                     |
| Deleting an item from your quarantine7                             |
| Option 17                                                          |
| Option 2                                                           |
| Deleting multiple items from your quarantine10                     |
| Searching for emails in your quarantine11                          |
| Compacting your quarantine records12                               |
| Option 112                                                         |
| Option 212                                                         |
| Emptying your quarantine14                                         |
| Option 114                                                         |
| Option 215                                                         |
| Valid and invalid black list/white list entry formats16            |
| Configuring your black lists                                       |
| Adding an entry to your black list17                               |
| Removing an entry from your black list19                           |
| Backing up a black list21                                          |
| Restoring a black list23                                           |
| 25                                                                 |
|                                                                    |
| Configuring your white lists                                       |
| Configuring your white lists26Adding an entry to your white list26 |

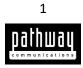

| Backing up a white list                           | 30 |
|---------------------------------------------------|----|
| Restoring a white list                            | 32 |
|                                                   | 34 |
| Jsing the Quick filter tool                       | 34 |
| Saving a quarantined item to a different location | 35 |
| Changing your general quarantine preferences      | 36 |
| Changing your Antispam Management preferences     | 38 |
| Adding a secondary email account                  | 40 |
| Removing a secondary email account                | 43 |

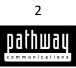

# Logging in to FortiMail

To log in to FortiMail:

- 1. In your browser, type <u>https://securemail.myexchange.ca/mail/</u> and press enter.
- 2. In the Name field, enter your username followed by your company domain.
- 3. In the **Password** field, enter your password.
- 4. Click Login.

| Login     |                                    |
|-----------|------------------------------------|
| Name:     | your.name@staff.inside.pathcom.com |
| Password: | •••••                              |
|           | Login                              |

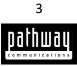

## Viewing items in your quarantine

To view an item in your personal quarantine:

- 1. Log in to FortiMail.
- 2. Expand the System Folders pane and then click Bulk. (This might be already done for you).

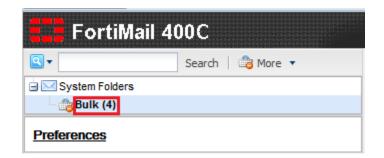

All items in your quarantine will now be displayed.

| Bulk | ¢            |             |                                                                          |                               |           |
|------|--------------|-------------|--------------------------------------------------------------------------|-------------------------------|-----------|
| × De | elete        | 🗎 Save As 🛛 | 🛇 Release   🥮 Mark As Read   🧭 Mark As Unread                            |                               |           |
| C I  | 14-4         | Page 1      | /1       Records per page: 25 v   Save View   Quick filter: Unreleased v |                               | Total:    |
| •    |              | From        | Subject                                                                  |                               | Size (KB) |
| ٠    | 0            | Spammer     | Spammer applied for your vacancy                                         | Wed, 05 Nov 2014 19:36:42 EST | 371       |
| ٠    | 9            | Fake user   | CONGRATULATIONS!!! YOU'VE WON!                                           | Wed, 05 Nov 2014 17:15:39 EST | 163       |
| ٠    | $\mathbf{a}$ | John S      | John S applied for your vacancy                                          | Wed, 05 Nov 2014 16:25:21 EST | 49        |
| ٠    | $\mathbf{a}$ | Mr. Smith   | I need help! Send me money now!!!???!!                                   | Wed, 05 Nov 2014 14:43:16 EST | 47        |

To open an item in your personal quarantine:

3. Double-click the item that you would like to open.

To close an opened item click the "X" in the top right corner of the open message tab.

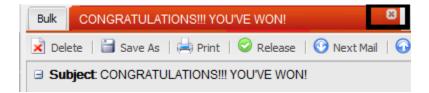

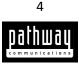

## Releasing items from your quarantine

Sometimes messages are incorrectly marked as spam and moved into quarantine. When you **Release** an item it will be removed from your quarantine and placed in your inbox.

To release an item from your quarantine:

- 1. Log in to FortiMail.
- 2. Expand the System Folders pane and then click Bulk. (This might be already done for you).

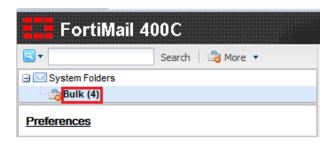

All items in your quarantine will now be displayed.

| Bulk | 6     |             |                                                                    |   |                               |           |
|------|-------|-------------|--------------------------------------------------------------------|---|-------------------------------|-----------|
| × D  | elete | 🗎 Save As 🛛 | 🔗 Release   🧼 Mark As Read   🥪 Mark As Unread                      |   |                               |           |
| C I  | 14-4  | Page 1      | /1       Records per page: 25 Save View   Quick filter: Unreleased | • |                               | Total: 4  |
| •    |       | From        | Subject                                                            |   |                               | Size (KB) |
| •    | 0     | Spammer     | Spammer applied for your vacancy                                   |   | Wed, 05 Nov 2014 19:36:42 EST | 371       |
| •    | 6     | Fake user   | CONGRATULATIONS!!! YOU'VE WON!                                     |   | Wed, 05 Nov 2014 17:15:39 EST | 163       |
| •    | 9     | John S      | John S applied for your vacancy                                    |   | Wed, 05 Nov 2014 16:25:21 EST | 49        |
| •    | 6     | Mr. Smith   | I need help! Send me money now!!!!??!!                             |   | Wed, 05 Nov 2014 14:43:16 EST | 47        |

- 3. Double-click an item to verify its contents.
- 4. If the item is safe, click **Release**.

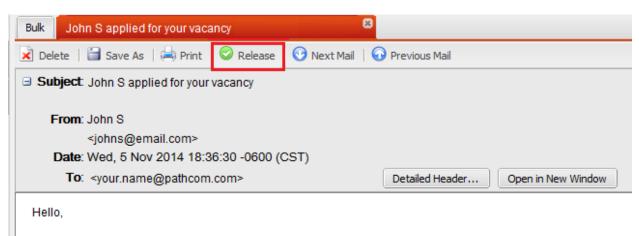

I am interested in your open position. See my attached resume.

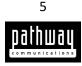

# Releasing multiple items from your quarantine

To release more than one item from your personal quarantine:

- 1. Log in to FortiMail.
- 2. Expand the **System Folders** pane and then click **Bulk.** (This might be already done for you).

| FortiMail 40       | 00C               |
|--------------------|-------------------|
| Q •                | Search 🛛 👛 More 🔻 |
| 🖃 🖂 System Folders |                   |
| 🔭 🔁 Bulk (4)       |                   |
| Preferences        |                   |

All items in your quarantine will now be displayed.

- 3. Select all of the items that you would like to release (Select an item and hold the Shift key to select consecutive items **OR** select an item and hold the Ctrl key to manually select items).
- 4. Click **Release**.

| Bulk |                                                                                            |          |                                   |  |  |  |
|------|--------------------------------------------------------------------------------------------|----------|-----------------------------------|--|--|--|
| 🔀 D  | 🗙 Delete 🔚 Save As 🥝 Release 🧼 Mark As Read   🧼 Mark As Unread                             |          |                                   |  |  |  |
| C I  | C   1 4   Page 1 / 1   > >   Records per page: 25 V Save View   Quick filter: Unreleased V |          |                                   |  |  |  |
|      | $\mathbf{a}$                                                                               | From     | Subject                           |  |  |  |
| ۰    | 9                                                                                          | Spammer  | Spammer applied for your vacancy  |  |  |  |
| ٠    | 0                                                                                          | Steve S  | Steve S applied for your vacancy  |  |  |  |
| ٠    | $\sim$                                                                                     | John S   | John S applied for your vacancy   |  |  |  |
| ٠    | Ø                                                                                          | Mr.Smith | Mr.Smith applied for your vacancy |  |  |  |

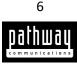

# Deleting an item from your quarantine

To delete an item from your personal quarantine perform <u>one</u> of the following options.

#### Option 1

To delete an item from your personal quarantine:

- 1. Log in to FortiMail.
- 2. Expand the **System Folders** pane and then click **Bulk.** (This might be already done for you).

| Fortil            | 1ail 400C         |
|-------------------|-------------------|
| Q •               | Search 🛛 📸 More 🔻 |
| 🖃 🖂 System Folder | s                 |
| 📸 Bulk (4)        |                   |
| Preferences       |                   |

All items in your quarantine will now be displayed.

| Bull | k            |           |                                                                          |    |                              |           |
|------|--------------|-----------|--------------------------------------------------------------------------|----|------------------------------|-----------|
|      | elete        | 📔 Save As | 🛇 Release   🧼 Mark As Read   🥩 Mark As Unread                            |    |                              |           |
| C    | 14 4         | Page 1    | /1       Records per page: 25 v   Save View   Quick filter: Unreleased v |    |                              | Total: 4  |
|      |              | From      | Subject                                                                  |    |                              | Size (KB) |
| •    | 0            | Spammer   | Spammer applied for your vacancy                                         | We | ed, 05 Nov 2014 19:36:42 EST | 371       |
| •    | 9            | Fake user | CONGRATULATIONS!!! YOU'VE WON!                                           | We | d, 05 Nov 2014 17:15:39 EST  | 163       |
| •    | 0            | John S    | John S applied for your vacancy                                          | We | ed, 05 Nov 2014 16:25:21 EST | 49        |
| •    | $\mathbf{a}$ | Mr. Smith | I need help! Send me money now!!!!??!!                                   | We | ed, 05 Nov 2014 14:43:16 EST | 47        |

3. Select one of the listed items (single-click) and then click **Delete**.

| Bulk |                                                                    |           |                                                                          |  |  |  |  |
|------|--------------------------------------------------------------------|-----------|--------------------------------------------------------------------------|--|--|--|--|
| 🗙 D  | 🗴 Delete 📔 Save As 🛛 🛇 Release 🛛 🧼 Mark As Read 🕸 🧭 Mark As Unread |           |                                                                          |  |  |  |  |
| C I  | 14 4                                                               | Page 1    | /1   >   Records per page: 25 v   Save View   Quick filter: Unreleased v |  |  |  |  |
| -    |                                                                    | From      | Subject                                                                  |  |  |  |  |
| ٠    | $\mathbf{a}$                                                       | Spammer   | Spammer applied for your vacancy                                         |  |  |  |  |
| ۰    | 0                                                                  | Fake user | CONGRATULATIONS!!! YOU'VE WON!                                           |  |  |  |  |
| ۲    | \$                                                                 | John S    | John S applied for your vacancy                                          |  |  |  |  |
| ٠    | $\mathbf{a}$                                                       | Mr. Smith | I need help! Send me money now!!!!??!!                                   |  |  |  |  |

4. When prompted, click **Yes**.

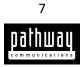

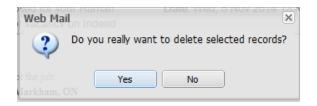

## Option 2

To delete an item from your personal quarantine:

- 1. Log in to FortiMail.
- 2. Expand the **System Folders** pane and then click **Bulk.** (This might be already done for you).

| FortiMail 40       | 00C               |
|--------------------|-------------------|
| Q •                | Search 📔 🏙 More 🔻 |
| 🗄 🖂 System Folders |                   |
| Bulk (4)           |                   |
| Preferences        |                   |

All items in your quarantine will now be displayed.

| Bulk |                              |           |                                                                          |                               |           |
|------|------------------------------|-----------|--------------------------------------------------------------------------|-------------------------------|-----------|
| 🔀 De | elete                        | 🗎 Save As | 🛇 Release   🧼 Mark As Read   🥩 Mark As Unread                            |                               |           |
| C I  | 14-4                         | Page 1    | /1   > >   Records per page: 25 v   Save View   Quick filter: Unreleased |                               | Total:    |
|      |                              | From      | Subject                                                                  |                               | Size (KB) |
| ۲    | 0                            | Spammer   | Spammer applied for your vacancy                                         | Wed, 05 Nov 2014 19:36:42 EST | 371       |
| ٠    | $\langle \mathbf{a} \rangle$ | Fake user | CONGRATULATIONS!!! YOU'VE WON!                                           | Wed, 05 Nov 2014 17:15:39 EST | 163       |
| ٠    | $\mathbf{a}$                 | John S    | John S applied for your vacancy                                          | Wed, 05 Nov 2014 16:25:21 EST | 49        |
| ٠    | \$                           | Mr. Smith | I need help! Send me money now!!!??!!                                    | Wed, 05 Nov 2014 14:43:16 EST | 47        |

- 3. Double-click one of the listed items.
- 4. Review the contents of the message, if the message is spam click **Delete**.

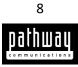

| Bulk CONGRATULATIONS!!! YOU'VE WON!                                                                       | <mark>8</mark>                     |
|----------------------------------------------------------------------------------------------------|------------------------------------|
| 🔀 Delete 🗧 Save As   🚔 Print   🛇 Release   😚 Next Mail                                                    | 🕜 Previous Mail                    |
| □ Subject CONGRATULATIONS!!! YOU'VE WON!                                                                  |                                    |
| From: Fake user<br><fakeuser@spam.com><br/>Date: Wed, 5 Nov 2014 18:36:30 -0600 (CST)</fakeuser@spam.com> |                                    |
| To: <your.name@pathcom.com></your.name@pathcom.com>                                                       | Detailed Header Open in New Window |
| Hello,<br>You've won a trip to a destination of your choosing.                                            |                                    |

5. When prompted, click **Yes**.

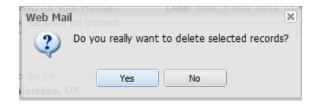

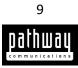

## Deleting multiple items from your quarantine

To delete more than one item from your personal quarantine:

- 1. Log in to FortiMail.
- 2. Expand the **System Folders** pane and then click **Bulk.** (This might be already done for you).

| FortiMail 4        | 100C              |
|--------------------|-------------------|
| Q •                | Search 🛛 👛 More 🔻 |
| 🖃 🖂 System Folders |                   |
| 👚 🔁 Bulk (4)       |                   |
| Preferences        |                   |

All items in your quarantine will now be displayed.

| Bull | k      |           |                                                                          |                               |           |
|------|--------|-----------|--------------------------------------------------------------------------|-------------------------------|-----------|
| × D  | Delete | 🗎 Save As | 🛇 Release   🧼 Mark As Read   🥩 Mark As Unread                            |                               |           |
| C    | 14-4   | Page 1    | /1   > >   Records per page: 25 v   Save View   Quick filter: Unreleased |                               | Total:    |
|      |        | From      | Subject                                                                  |                               | Size (KB) |
| ۹    | 0      | Spammer   | Spammer applied for your vacancy                                         | Wed, 05 Nov 2014 19:36:42 EST | 371       |
| ٠    | \$     | Fake user | CONGRATULATIONS!!! YOU'VE WON!                                           | Wed, 05 Nov 2014 17:15:39 EST | 163       |
| ٠    | $\sim$ | John S    | John S applied for your vacancy                                          | Wed, 05 Nov 2014 16:25:21 EST | 49        |
| ٠    | $\sim$ | Mr. Smith | I need help! Send me money now!!!!??!!                                   | Wed, 05 Nov 2014 14:43:16 EST | 47        |
|      |        |           |                                                                          |                               |           |

- 3. Select all of the items that you would like to delete (Select an item and hold the Shift key to select consecutive items **OR** select an item and hold the Ctrl key to manually select items).
- 4. Click Delete.

| Bulk |          |           |                                                                            |
|------|----------|-----------|----------------------------------------------------------------------------|
| 📩 D  | elete    | 🗎 Save As | 🛇 Release   🧼 Mark As Read   🤣 Mark As Unread                              |
| C I  | 14 4     | Page 1    | /1   > >   Records per page: 25 V   Save View   Quick filter: Unreleased V |
|      |          | From      | Subject                                                                    |
| ۲    | <b>S</b> | Spammer   | Spammer applied for your vacancy                                           |
| ٠    | <u>\</u> | Fake user | CONGRATULATIONS!!! YOU'VE WON!                                             |
| ۲    | \$       | John S    | John S applied for your vacancy                                            |
| ۰    | <b>N</b> | Mr.Smith  | I need help! Send me money now!!!!??!!                                     |

5. When prompted, click **Yes**.

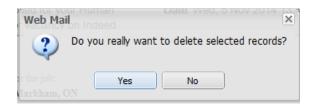

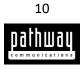

# Searching for emails in your quarantine

To search for a specific email in your personal quarantine:

- 1. Log in to FortiMail.
- 2. Click the Search icon and then select the applicable checkboxes.

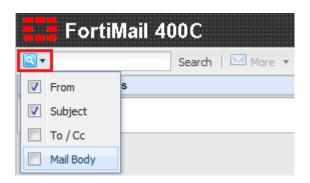

3. After you have selected the applicable checkboxes, type your query in the search bar and then click **Search**.

| FortiMail 400C     |        |  |
|--------------------|--------|--|
| I John S           | Search |  |
| 🗄 🖂 System Folders |        |  |
| Preferences        |        |  |

Your search results should appear.

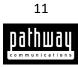

# Compacting your quarantine records

When you delete an email, it will be queued for removal and it will still consume disk space for a short period of time. Compacting an email reduces the amount of disk space that is being used.

To compact your personal quarantine records perform <u>one</u> of the following options:

### Option 1

- 1. Log in to FortiMail.
- 2. Expand the System Folders pane and then right-click Bulk.
- 3. Click Compact.

| FortiMail 400C |                 |        |          |
|----------------|-----------------|--------|----------|
| <b>Q</b> •     |                 | Search | 🖂 More 🔻 |
| 🖻 🖂 Syst       | em Folders      |        |          |
| B              | Compact         |        |          |
| Preferen       | Mark All As Rea | ad     |          |
|                | Empty           |        |          |

FortiMail will compact all of your deleted emails.

## Option 2

- 1. Log in to FortiMail.
- 2. Expand the System Folders pane and click Bulk. (This might be already done for you).

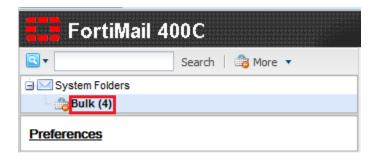

- 3. Click the drop-down arrow beside **More**.
- 4. Click Compact.

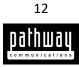

| FortiMail 400C     |        |   |                  |
|--------------------|--------|---|------------------|
|                    | Search | 4 | More 🔻           |
| 🖃 🖂 System Folders |        |   | Compact          |
| 🐴 Bulk (1)         |        |   | Mark All As Read |
| Preferences        |        |   | Empty            |

FortiMail will compact all of your deleted emails.

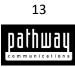

## Emptying your quarantine

When you empty your quarantine, all items in your quarantine will be removed.

To empty your personal quarantine perform <u>one</u> of the following options:

## Option 1

To empty your personal quarantine:

- 1. Log in to FortiMail.
- 2. Expand the System Folders pane and then right-click Bulk.
- 3. Click Empty.

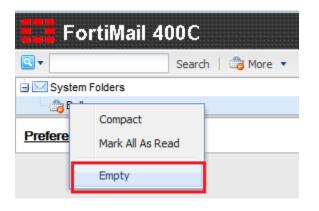

4. When prompted, click **Yes**.

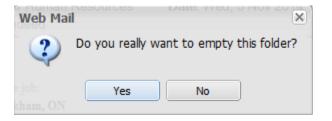

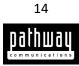

#### Option 2

- 1. Log in to FortiMail.
- 2. Expand the System Folders pane and click Bulk. (This might be already done for you).

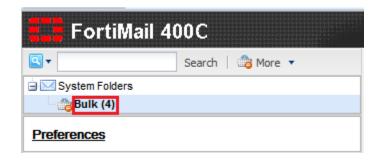

- 3. Click the drop-down arrow beside More.
- 4. Click Empty.

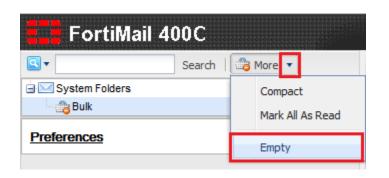

5. When prompted, click **Yes**.

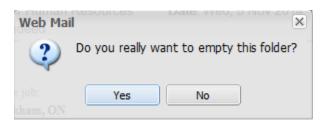

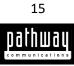

# Valid and invalid black list/white list entry formats

Acceptable input for black list and white list entries may include:

- Complete or partial IP addresses.
- Complete or partial domain names.
- Complete or partial email addresses.

Parts of domain names (i.e. *pathcom.com*) and parts of user names (i.e. *user5*) can use wildcards (? and \*)

Here are some examples of valid black list and white list entries for clarification:

| Example                                                                       | Explanation                                            |  |
|-------------------------------------------------------------------------------|--------------------------------------------------------|--|
| 123.111.1                                                                     | Email from the IP address 123.111.1                    |  |
| pathcom.com                                                                   | Email from any sender at pathcom.com                   |  |
| username@pathcom.com                                                          | Email from the sender username@pathcom.com             |  |
| ?sales@pathcom.com                                                            | Email from any sender name ending in sales@pathcom.com |  |
| *@pathcom.com                                                                 | Email from any sender at pathcom.com                   |  |
| username@pathcom.com Email from the sender username at domains like pathcon.c |                                                        |  |
|                                                                               | pathcol.com, pathcop.com (The ? wildcard allows you to |  |
|                                                                               | whitelist or blacklist misspelled domains)             |  |
| username@*.com                                                                | Email from the sender username at any .com domain.     |  |

The following are unacceptable formats:

- 123.11.1.1
- 123.11.1.1/11
- @spam. example.com

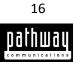

# Configuring your black lists

From **Preferences** you can add, modify, delete, backup, and restore personal black lists.

## Adding an entry to your black list

Black listing is when emails from certain email addresses, domains, or IPs are blocked.

To create a black list entry:

- 1. Log in to FortiMail.
- 2. Click Preferences.

| FortiMail 4    | 00C               |
|----------------|-------------------|
| <b>Q</b> •     | Search   🎡 More 🔻 |
| System Folders |                   |
| Bulk           |                   |
| Preferences    |                   |

3. Locate the Antispam Management section and then click Black...

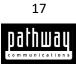

| Preferences        |                             |         |         |            |        |
|--------------------|-----------------------------|---------|---------|------------|--------|
|                    |                             |         |         | User Prefe | erence |
| Identity           |                             |         |         |            |        |
| Display name: Firs | tname Lastname              |         |         |            |        |
|                    |                             |         |         |            |        |
| General            |                             |         |         |            |        |
| Time zone:         | (GMT-5:00)Eastern Time(U    | JS & Ca | anada)  |            | ~      |
| Language:          | English                     | ~       |         |            |        |
| Idle timeout:      | 1 hour                      | ~       |         |            |        |
| Message preview:   | 🖲 On 🔘 Off                  |         |         |            |        |
| Tag:               | Email                       |         |         |            |        |
|                    |                             |         |         |            |        |
| — Antispam Manager | nent                        |         |         |            |        |
| Black/White lists: | E                           | Black   | . White |            |        |
|                    | il addresses to White list: |         |         |            |        |
| Receive spam rep   | ort: 🧕                      | On      | © Off   |            |        |
|                    |                             |         |         |            |        |
| Account Managem    | ent                         |         |         |            | ·      |
| Primary accounts:  | None                        |         |         |            |        |
| Secondary accourt  | nts: None                   |         |         |            |        |
|                    |                             |         |         |            |        |
| Apply Cancel       |                             |         |         |            |        |

- 4. In the field located to the left of the **Add** button, enter the email address, domain name, or IP address of the sender.
- 5. Click Add.
- 6. When you are finished close the window (Click the "**X**" in the top right corner).

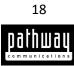

| List Setting of your.name@staff.inside.pathcom.com                                | $[\mathbf{X}]$ |
|-----------------------------------------------------------------------------------|----------------|
| Black List: Email received from these addresses / domains / IPs will be discarded |                |
| fakemail.com Add                                                                  |                |
| spam@fakemail.com                                                                 |                |
|                                                                                   |                |
|                                                                                   |                |
|                                                                                   |                |
|                                                                                   |                |
|                                                                                   |                |
|                                                                                   |                |
|                                                                                   |                |
| -                                                                                 |                |
| Remove Selected                                                                   |                |
| Backup/Restore the list:                                                          |                |
|                                                                                   |                |
| Backup Restore Browse. No file selected.                                          |                |
| Refresh Cancel                                                                    |                |
|                                                                                   |                |

#### Removing an entry from your black list

When you remove an email address, domain, or IP from your black list, messages from the specified email address, domain, or IP will no longer be blocked.

To remove a black list entry:

- 1. Log in to FortiMail.
- 2. Click Preferences.

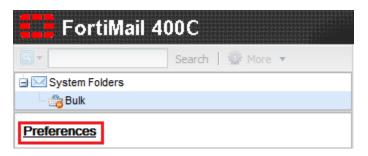

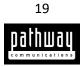

3. Locate the Antispam Management section and then click Black...

| Preferences        |                                                          |
|--------------------|----------------------------------------------------------|
|                    | User Preference                                          |
| Identity           |                                                          |
| Display name: Firs | tname Lastname                                           |
|                    |                                                          |
| General            |                                                          |
| Time zone:         |                                                          |
|                    | (GMT-5:00)Eastern Time(US & Canada)                      |
| Language:          | English                                                  |
| Idle timeout:      | 1 hour                                                   |
| Message preview:   | ◎ On <sup>©</sup> Off                                    |
| Tag:               | Email                                                    |
|                    |                                                          |
| — Antispam Manager | nent                                                     |
| Black/White lists: | Black White                                              |
| Add outgoing ema   | il addresses to White list: O On <ul> <li>Off</li> </ul> |
| Receive spam rep   | ort: <ul> <li>On Off</li> </ul>                          |
|                    |                                                          |
| - Account Managem  | ent                                                      |
| Primary accounts:  | None                                                     |
| Secondary accourt  |                                                          |
| coondary accourt   |                                                          |
|                    |                                                          |
| Apply Cancel       |                                                          |

- 4. Select an entry from the list.
- 5. Click **Removed Selected**.
- 6. When you are finished close the window (Click the "**X**" in the top right corner).

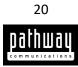

| Black List: Email received from these addresses / domains / IPs will be discarded  Add  spam@fakemail.com  fakemail.com  fakemail.com  fakemail.com  fakemail.com  Fakemail.com  Fakemai | List Setting of your.name@staff.inside.pathcom.com                                | × |
|----------------------------------------------------------------------------------------------------|-----------------------------------------------------------------------------------|---|
| spam@fakemail.com         fakemail.com         fakemail.com         fakemail.com         gathered         Remove Selected         Backup/Restore the list:         Backup Restore         BrowseNo file selected.                                                                                                    | Black List: Email received from these addresses / domains / IPs will be discarded |   |
| fakemail.com         Remove Selected         Backup/Restore the list:         Backup Restore         BrowseNo file selected.                                                                                                    | Add                                                                               |   |
| Remove Selected         Backup/Restore the list:         Backup Restore         Browse_         No file selected.                                                                                                    |                                                                                   |   |
| Backup/Restore the list:          Backup Restore       Browse_         No file selected.                                                                                                    | fakemail.com                                                                      |   |
| Backup/Restore the list:       Backup     Restore       Browse_     No file selected.                                                                                                    |                                                                                   |   |
| Backup/Restore the list:       Backup     Restore       Browse_     No file selected.                                                                                                    |                                                                                   |   |
| Backup/Restore the list:       Backup     Restore       Browse_     No file selected.                                                                                                    |                                                                                   |   |
| Backup/Restore the list:       Backup     Restore       Browse_     No file selected.                                                                                                    |                                                                                   |   |
| Backup/Restore the list:          Backup Restore       Browse_         No file selected.                                                                                                    |                                                                                   |   |
| Backup/Restore the list:          Backup Restore       Browse_         No file selected.                                                                                                    |                                                                                   |   |
| Backup/Restore the list:          Backup Restore       Browse_         No file selected.                                                                                                    | -                                                                                 |   |
| Backup/Restore the list:       Backup     Restore       Browse_     No file selected.                                                                                                    | Remove Selected                                                                   |   |
| Backup Restore Browse No file selected.                                                                                                    |                                                                                   |   |
|                                                                                                    |                                                                                   |   |
| Defeat Oreal                                                                                                    | Backup Restore Browse_ No file selected.                                          |   |
| Kettesh Lancel                                                                                                    | Refresh Cancel                                                                    |   |
|                                                                                                    |                                                                                   |   |

## Backing up a black list

To back up a black list:

- 1. Log in to FortiMail.
- 2. Click Preferences.

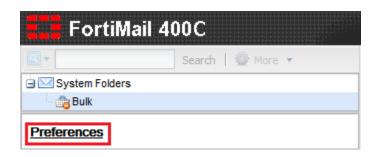

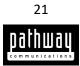

3. Locate the Antispam Management section and then click Black...

| Preferences        |                                               |            |        |
|--------------------|-----------------------------------------------|------------|--------|
| Identity           |                                               | User Prefe | erence |
| Display name: Fire | stname Lastname                               |            |        |
| General            |                                               |            |        |
| Time zone:         | (GMT-5:00)Eastern Time(US & C                 | anada)     | ~      |
| Language:          | English 💌                                     |            |        |
| Idle timeout:      | 1 hour                                        |            |        |
| Message preview:   | On Off                                        |            |        |
| Tag:               | Email                                         |            |        |
|                    |                                               |            |        |
| — Antispam Manager |                                               |            |        |
| Black/White lists: | Black.                                        |            |        |
|                    | il addresses to White list: O On<br>ort: O On |            |        |
| Receive spam rep   | on. On                                        | 0 Oli      |        |
| — Account Managem  | ent                                           |            |        |
| _                  |                                               |            |        |
| Primary accounts:  |                                               |            |        |
| Secondary accour   | ns. <u>mone</u>                               |            |        |
| Apply Cancel       |                                               |            |        |

4. Click Backup.

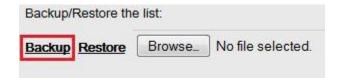

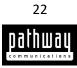

5. If prompted, select a location to save the black list to, then click **OK**.

| Opening your.name@staff.inside.pathcom.com.blacklist           |  |  |
|----------------------------------------------------------------|--|--|
| You have chosen to open:                                       |  |  |
| your.name@staff.inside.pathcom.com.blacklist                   |  |  |
| which is: blacklist File                                       |  |  |
| from: https://securemail.myexchange.ca                         |  |  |
| What should Firefox do with this file?                         |  |  |
| Open with Browse                                               |  |  |
| Save File                                                      |  |  |
| Do this <u>a</u> utomatically for files like this from now on. |  |  |
| OK Cancel                                                      |  |  |

6. When you are finished close the window (Click the "X" in the top right corner).

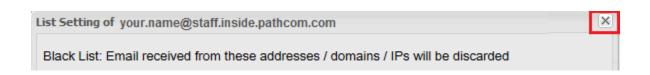

#### Restoring a black list

NOTE: You can only restore lists that have already been backed up.

To restore a black list:

- 1. Log in to FortiMail.
- 2. Click Preferences.

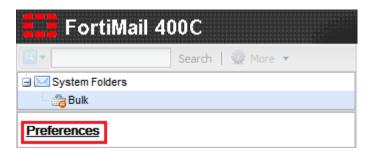

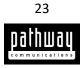

3. Locate the Antispam Management section and then click Black...

| User Preference  Identity Display name: Firstname Lastname  General  Time zone: (GMT-5:00)Eastern Time(US & Canada) Language: English Idle timeout: 1 hour Message preview:  On Off Tag: Email  Antispam Management Black/White lists: BlackWhite Add outgoing email addresses to White list: On Off Receive spam report:  On Off  Account Management Primary accounts: None Secondary accounts: None                                                                                         | Preferences                    |                              |          |            |       |
|----------------------------------------------------------------------------------------------------|--------------------------------|------------------------------|----------|------------|-------|
| Display name: Firstname Lastname  General  Time zone: (GMT-5:00)Eastern Time(US & Canada) Language: English Idle timeout: 1 hour Message preview:  On Off Tag: Email  Antispam Management Black/White lists: BlackWhite Add outgoing email addresses to White list: On Off Receive spam report: On Off Account Management Primary accounts: None Secondary accounts: None                                                                                                    |                                |                              |          | User Prefe | rence |
| General         Time zone:       (GMT-5:00)Eastern Time(US & Canada)         Language:       English         Idle timeout:       1 hour         Message preview:       O ∩ Off         Tag:       Email         Antispam Management         Black/White lists:       Black White         Add outgoing email addresses to White list:       O n @ Off         Receive spam report:       @ O n @ Off         Account Management       Primary accounts:         None       Secondary accounts: | Identity                       |                              |          |            |       |
| Time zone: (GMT-5:00)Eastern Time(US & Canada)   Language: English   Idle timeout: 1 hour   Message preview: On   On Off   Tag: Email     Antispam Management   Black/White lists:   Add outgoing email addresses to White list:   On Off   Receive spam report:   On   Off   Primary accounts:   None   Secondary accounts:                                                                                                    | Display name: Fir              | rstname Lastname             |          |            |       |
| Time zone: (GMT-5:00)Eastern Time(US & Canada)   Language: English   Idle timeout: 1 hour   Message preview: On   On Off   Tag: Email     Antispam Management   Black/White lists:   Add outgoing email addresses to White list:   On Off   Receive spam report:   On   Off   Primary accounts:   None   Secondary accounts:                                                                                                    |                                |                              |          |            |       |
| Language: English  Idle timeout: 1 hour  Message preview:  On Off Tag: Email  Antispam Management Black/White lists: Black White Add outgoing email addresses to White list: On  Off Receive spam report:  On Off Account Management Primary accounts: None Secondary accounts: None                                                                                                    | General                        |                              |          |            |       |
| Language: English  Idle timeout: 1 hour  Message preview:  On Off Tag: Email  Antispam Management Black/White lists: Black White Add outgoing email addresses to White list: On  Off Receive spam report:  On Off Account Management Primary accounts: None Secondary accounts: None                                                                                                    | Time zone:                     | (CMT 5:00)Eastara Tima(US    | Constal  |            | ~     |
| Idle timeout:       1 hour         Message preview:       On         On       Off         Tag:       Email         Antispam Management         Black/White lists:         Add outgoing email addresses to White list:         On       Off         Receive spam report:         Image:         Account Management         Primary accounts:         None         Secondary accounts:                                                                                                    |                                |                              |          |            |       |
| Message preview:  On   On Off   Tag: Email     Antispam Management   Black/White lists:   Add outgoing email addresses to White list:   On   Off   Receive spam report:   Imagement   Primary accounts:   None   Secondary accounts:                                                                                                    |                                |                              |          |            |       |
| Tag:       Email         Antispam Management       Black White         Black/White lists:       Black White         Add outgoing email addresses to White list:       On @ Off         Receive spam report:       @ On @ Off         Account Management       Primary accounts: None         Secondary accounts:       None                                                                                                    |                                | 1                            | *        |            |       |
| Antispam Management Black/White lists: Add outgoing email addresses to White list: On Off Receive spam report: On Off Account Management Primary accounts: None Secondary accounts: None                                                                                                    |                                |                              |          |            |       |
| Black/White lists:<br>Add outgoing email addresses to White list: On O Off<br>Receive spam report:<br>Account Management<br>Primary accounts: None<br>Secondary accounts: None                                                                                                    | Tag:                           | Email                        |          |            |       |
| Black/White lists:<br>Add outgoing email addresses to White list: On O Off<br>Receive spam report:<br>Account Management<br>Primary accounts: None<br>Secondary accounts: None                                                                                                    |                                |                              |          |            |       |
| Add outgoing email addresses to White list: On O Off<br>Receive spam report: On Off<br>Account Management<br>Primary accounts: None<br>Secondary accounts: None                                                                                                    | — Antispam Manage              | ment                         |          |            |       |
| Receive spam report: <ul> <li>On</li> <li>Off</li> </ul> Account Management           Primary accounts:         None           Secondary accounts:         None           On         On                                                                                                    | Black/White lists: Black White |                              |          |            |       |
| Account Management<br>Primary accounts: None<br>Secondary accounts: None                                                                                                    | Add outgoing em                | ail addresses to White list: | On 🖲 Off |            |       |
| Primary accounts: None<br>Secondary accounts: <u>None</u>                                                                                                    | Receive spam re                | port: O                      | On 🔘 Off |            |       |
| Primary accounts: None<br>Secondary accounts: <u>None</u>                                                                                                    |                                |                              |          |            |       |
| Secondary accounts: <u>None</u>                                                                                                    | - Account Managen              | nent                         |          |            |       |
| Secondary accounts: <u>None</u>                                                                                                    | Primary accounts               | : None                       |          |            |       |
|                                                                                                    | -                              |                              |          |            |       |
|                                                                                                    |                                |                              |          |            |       |
| Appiy Cancel                                                                                                    | Apply Cancel                   |                              |          |            |       |

- 4. Click **Browse**, locate and select the black list file that you want to restore, and then click **Open**.
- 5. Click **Restore**.

| Backup/Restore the list:                                            |
|---------------------------------------------------------------------|
| Backup Restore Browse_ your.name@staff.inside.pathcom.com.blacklist |
| Refresh Cancel                                                      |

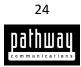

6. When prompted, click **Yes**.

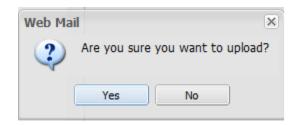

7. When you are finished close the window (Click the "X" in the top right corner).

| List Setting of your.name@staff.inside.pathcom.com                                | × |
|-----------------------------------------------------------------------------------|---|
| Black List: Email received from these addresses / domains / IPs will be discarded |   |

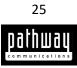

# Configuring your white lists

From **Preferences** you can add, modify, delete, backup, and restore personal white lists.

## Adding an entry to your white list

White listing is when you allow emails from certain email addresses, domains, or IPs to be delivered to your inbox.

To create a white list entry:

- 1. Log in to FortiMail.
- 2. Click Preferences.

| FortiMail 400C |                 |  |
|----------------|-----------------|--|
|                | Search 💮 More 🔻 |  |
| System Folders |                 |  |
| Bulk           |                 |  |
| Preferences    |                 |  |

3. Locate the Antispam Management section and then click White...

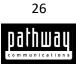

| Preferences                                          |                           |           |             |       |
|------------------------------------------------------|---------------------------|-----------|-------------|-------|
|                                                      |                           |           | User Prefer | rence |
| Identity                                             |                           |           |             |       |
| Display name: First                                  | stname Lastname           |           |             |       |
|                                                      |                           |           |             |       |
| General                                              |                           |           |             |       |
| Time zone:                                           | (GMT-5:00)Eastern Time(US | & Canada) | )           | ~     |
| Language:                                            | English                   | ~         |             |       |
| Idle timeout:                                        | 1 hour                    | •         |             |       |
| Message preview:                                     | 🖲 On 🔘 Off                |           |             |       |
| Tag:                                                 | Email                     |           |             |       |
|                                                      |                           |           |             | •     |
| Antispam Manager                                     | ment                      |           |             |       |
| Black/White lists: Black White                       |                           |           |             |       |
| Add outgoing email addresses to White list: O On Off |                           |           |             |       |
| Receive spam rep                                     | ort: O                    | On © Of   | íf          |       |
|                                                      |                           |           |             |       |
| Account Management                                   |                           |           |             |       |
| Primary accounts: None                               |                           |           |             |       |
| Secondary accourt                                    | nts: <u>None</u>          |           |             |       |
|                                                      |                           |           |             |       |
| Apply Cancel                                         |                           |           |             |       |

- 4. In the field located to the left of the **Add** button, enter the email address, domain name, or IP address of the sender.
- 5. Click Add.
- 6. When you are finished close the window (Click the "**X**" in the top right corner).

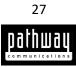

| List Setting of your.name@staff.inside.pathcom.com                                      | × |
|-----------------------------------------------------------------------------------------|---|
| White List: Email received from these addresses / domains / IPs will always be accepted |   |
|                                                                                         |   |
| testuser1@pathcom.com Add                                                               |   |
| testuser2@pathcom.com                                                                   |   |
| testuser3@pathcom.com                                                                   |   |
| testuser4@pathcom.com                                                                   |   |
| testuser5@pathcom.com                                                                   |   |
|                                                                                         |   |
|                                                                                         |   |
|                                                                                         |   |
|                                                                                         |   |
|                                                                                         |   |
|                                                                                         |   |
|                                                                                         |   |
|                                                                                         |   |
| Remove Selected                                                                         |   |
| Backup/Restore the list:                                                                |   |
| Backup Restore Browse. No file selected.                                                |   |
| Refresh Cancel                                                                          |   |

## Removing an entry from your white list

When you remove an email address, domain, or IP from your white list, messages from the specified email address, domain, or IP will be blocked.

To remove a white list entry:

- 1. Log in to FortiMail.
- 2. Click Preferences.

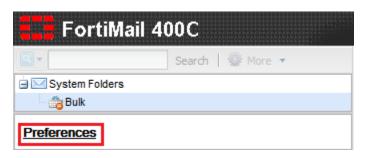

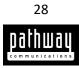

3. Locate the Antispam Management section and then click White...

| Preferences                                          |                         |              |                 |   |
|------------------------------------------------------|-------------------------|--------------|-----------------|---|
| Identity                                             |                         | ι            | Jser Preference |   |
| Display name: Fire                                   | stname Lastname         |              |                 |   |
| General                                              |                         |              |                 |   |
| Time zone:                                           | (GMT-5:00)Eastern Time( | US & Canada) |                 | ~ |
| Language:                                            | English                 | ¥            |                 |   |
| Idle timeout:                                        | 1 hour                  | *            |                 |   |
| Message preview                                      | : 🖲 On 🔘 Off            |              |                 |   |
| Tag:                                                 | Email                   |              |                 |   |
| Antispam Manage                                      | ment                    |              |                 |   |
| Black/White lists: Black White                       |                         |              |                 |   |
| Add outgoing email addresses to White list: O On Off |                         |              |                 |   |
| Receive spam rep                                     | oort:                   | 🖲 On 🔘 Off   |                 |   |
|                                                      |                         |              |                 |   |
| - Account Managem                                    | ent                     |              |                 |   |
| Primary accounts:                                    | None                    |              |                 |   |
| Secondary account                                    | nts: None               |              |                 |   |
| Apply Cancel                                         |                         |              |                 |   |

- 4. Select an entry from the list.
- 5. Click **Removed Selected**.
- 6. When you are finished close the window (Click the "**X**" in the top right corner).

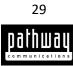

|                                         | Add         |
|-----------------------------------------|-------------|
| testuser2@pathcom.com                   |             |
| testuser3@pathcom.com                   |             |
| testuser4@pathcom.com                   |             |
| testuser5@pathcom.com                   |             |
|                                         |             |
|                                         |             |
|                                         |             |
|                                         |             |
|                                         |             |
|                                         |             |
|                                         |             |
|                                         | <del></del> |
| Remove Selected                         |             |
| ackup/Restore the list:                 |             |
| Backup Restore Browse No file selected. |             |

## Backing up a white list

To back up a white list:

- 7. Log in to FortiMail.
- 8. Click **Preferences**.

| FortiMail 400C     |                   |  |
|--------------------|-------------------|--|
|                    | Search   🎡 More 🔻 |  |
| 🗄 🖂 System Folders |                   |  |
| Bulk               |                   |  |
| Preferences        |                   |  |

9. Locate the Antispam Management section and then click White...

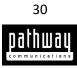

| Preferences         |                                                                                                    |                                    |              |      |
|---------------------|----------------------------------------------------------------------------------------------------|------------------------------------|--------------|------|
|                     |                                                                                                    |                                    | User Prefere | ence |
| Identity            |                                                                                                    |                                    |              |      |
| Display name: First | stname Lastname                                                                                                    |                                    |              |      |
| General             |                                                                                                    |                                    |              |      |
| Time zone:          | (GMT-5:00)Eastern Time                                                                                                    | e(US & Canada)                     |              | ~    |
| Language:           | English                                                                                                    | ~                                  |              |      |
| Idle timeout:       | 1 hour                                                                                                    | ~                                  |              |      |
| Message preview:    |                                                                                                    |                                    |              |      |
| Tag:                | Email                                                                                                    |                                    |              |      |
| Antispam Manager    | ment                                                                                                    |                                    |              |      |
| Black/White lists:  | inche inche |                                    |              |      |
|                     | il addresses to White lis                                                                                                    | Black <u>White</u><br>∷ ◯ On ● Off |              |      |
| Receive spam rep    |                                                                                                    | On Off                             |              |      |
|                     |                                                                                                    |                                    |              |      |
| — Account Managem   | ent                                                                                                    |                                    |              |      |
| Primary accounts:   |                                                                                                    |                                    |              |      |
| Secondary accour    | nts: <u>None</u>                                                                                                    |                                    |              |      |
| Apply Cancel        |                                                                                                    |                                    |              |      |
|                     |                                                                                                    |                                    |              |      |

10. Click Backup.

| Backup/ | Restore the | e list: |                     |
|---------|-------------|---------|---------------------|
| Backup  | Restore     | Browse_ | ] No file selected. |
|         |             |         |                     |

11. If prompted, select a location to save the black list to, then click **OK**.

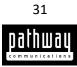

| Opening your.name@staff.inside.pathcom.com.whitelist           |
|----------------------------------------------------------------|
| You have chosen to open:                                       |
| your.name@staff.inside.pathcom.com.whitelist                   |
| which is: blacklist File                                       |
| from: https://securemail.myexchange.ca                         |
| What should Firefox do with this file?                         |
| Open with Browse                                               |
| Save File                                                      |
| Do this <u>a</u> utomatically for files like this from now on. |
| OK Cancel                                                      |

12. When you are finished close the window (Click the "X" in the top right corner).

| List Setting of your.name@staff.inside.pathcom.com                                      | × |
|-----------------------------------------------------------------------------------------|---|
| White List: Email received from these addresses / domains / IPs will always be accepted |   |

#### Restoring a white list

NOTE: You can only restore lists that have already been backed up.

To restore a white list:

- 8. Log in to FortiMail.
- 9. Click Preferences.

| FortiMail 400C     |                   |  |
|--------------------|-------------------|--|
| •                  | Search   🎡 More 🔻 |  |
| 🖃 🖂 System Folders |                   |  |
| Bulk               |                   |  |
| Preferences        |                   |  |

10. Locate the Antispam Management section and then click White...

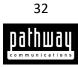

| Preferences         |                            |                          |              |     |
|---------------------|----------------------------|--------------------------|--------------|-----|
|                     |                            |                          | User Prefere | nce |
| Identity            |                            |                          |              |     |
| Display name: First | stname Lastname            |                          |              |     |
|                     |                            |                          |              |     |
| General             |                            |                          |              |     |
| Time zone:          | (GMT-5:00)Eastern Tim      | e(US & Canada)           |              | ~   |
| Language:           | English                    | *                        |              |     |
| Idle timeout:       | 1 hour                     | ~                        |              |     |
| Message preview:    | 🖲 On 🔘 Off                 |                          |              |     |
| Tag:                | Email                      |                          |              |     |
| A                   |                            |                          |              |     |
| Antispam Manager    | nent                       |                          |              |     |
| Black/White lists:  |                            | Black White              |              |     |
| Receive spam rep    | ail addresses to White lis | © On © Off<br>● On © Off |              |     |
| Receive spanniep    | on.                        | © 011 © 011              |              |     |
| Account Managem     | ent                        |                          |              |     |
| Primary accounts:   |                            |                          |              |     |
| Secondary accounts. |                            |                          |              |     |
|                     |                            |                          |              |     |
| Apply Cancel        |                            |                          |              |     |
| Currer              |                            |                          |              |     |

Click Browse, locate and select the white list file that you want to restore, and then click Open.
 Click Restore.

| Backup/Restore the list:                                            |  |  |
|---------------------------------------------------------------------|--|--|
| Backup Restore Browse_ your.name@staff.inside.pathcom.com.whitelist |  |  |
| Refresh Cancel                                                      |  |  |

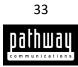

13. When prompted, click Yes.

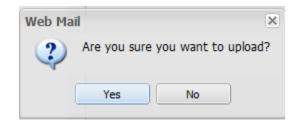

14. When you are finished close the window (Click the "X" in the top right corner).

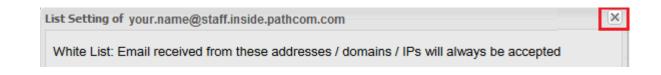

## Using the Quick filter tool

Quick filter lets you sort through your unreleased and released mail.

To access the Quick filter:

- 1. Log in to FortiMail.
- 2. Expand the System Folders pane and click Bulk. (This might be already done for you).

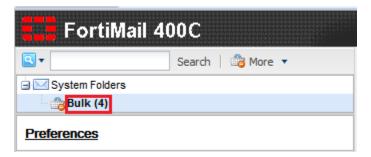

3. Locate the Quick filter and click the drop-down arrow to select a filter option.

| Bulk                            |                                                             |            |
|---------------------------------|-------------------------------------------------------------|------------|
| 🗙 Delete   🔚 Save As   🕝 Releas | se   🎱 Mark As Read   🥪 Mark As Unread                      |            |
| 🖒   🕅 🔍   Page 1 / 1            | ▶ ▶      Records per page: 25 ▼   Save View   Quick filter: | Unreleased |
| 📼 🖒 From                        | Subject                                                     | None       |
|                                 |                                                             | Unreleased |
|                                 |                                                             | Released   |

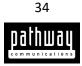

## Saving a quarantined item to a different location

To open a selected email in another window, or to save it to another location:

- 1. Log in to FortiMail.
- 2. Expand the System Folders pane and then click Bulk. (This might be already done for you).

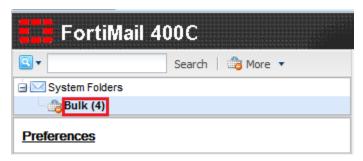

- 3. Click the drop-down arrow beside **More**.
- 4. Select the email item that you would like to save and then click **Save As**.

| Bulk |                                                                  |           |                                                                          |  |  |
|------|------------------------------------------------------------------|-----------|--------------------------------------------------------------------------|--|--|
| × D  | 🔀 Delete 📔 Save As 🔗 Release   🥬 Mark As Read   🥪 Mark As Unread |           |                                                                          |  |  |
| CI   | 14 4                                                             | Page 1    | /1   >   Records per page: 25 v   Save View   Quick filter: Unreleased v |  |  |
| 100  |                                                                  | From      | Subject                                                                  |  |  |
| ٠    | $\mathbf{a}$                                                     | Spammer   | Spammer applied for your vacancy                                         |  |  |
| ۰    | 0                                                                | Fake user | CONGRATULATION S!!! YOU'VE WON!                                          |  |  |
| ۲    | \$                                                               | John S    | John S applied for your vacancy                                          |  |  |
| ٠    | $\mathbf{N}$                                                     | Mr. Smith | I need help! Send me money now!!!!??!!                                   |  |  |

- 5. Specify whether you would like to open the file or save it locally.
- 6. Click OK.

| Opening CONGRATULATIONS!!! YOU'VE WON!                         |
|----------------------------------------------------------------|
| You have chosen to open:                                       |
| CONGRATULATION S!!! YOU'VE WON!.eml                            |
| which is: E-mail Message                                       |
| from: https://securemail.myexchange.ca                         |
| What should Firefox do with this file?                         |
| Open with Microsoft Outlook (default)                          |
| Save File                                                      |
| Do this <u>a</u> utomatically for files like this from now on. |
| OK Cancel                                                      |

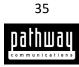

# Changing your general quarantine preferences

To change your general quarantine preferences:

- 1. Log in to FortiMail.
- 2. Click **Preferences**.

| FortiMail 400C     |                   |  |
|--------------------|-------------------|--|
|                    | Search   🎡 More 🔻 |  |
| 🗄 🖂 System Folders |                   |  |
| Bulk               |                   |  |
| Preferences        |                   |  |

- 3. In the **Display name** field, enter a display name for yourself.
- 4. From the **Time zone** dropdown list, select your time zone.
- 5. From the Language dropdown list, select a language.
- 6. From the **Idle timeout** dropdown list, select the amount of time to remain idle before timing out.
- 7. Specify whether or not you would like **Message previews** to appear.
- 8. Click Apply.

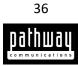

| Preferences      |                     |                        |
|------------------|---------------------|------------------------|
|                  |                     | User Preference        |
| Identity         |                     |                        |
| Display name:    | Firstname Lastname  |                        |
|                  |                     | ,                      |
| General          |                     |                        |
| Time zone:       | (GMT-5:00)East      | ern Time(US & Canada)  |
|                  |                     |                        |
| Language:        | English             |                        |
| Idle timeout:    | 1 hour              | ×                      |
| Message previe   | ew: 🖲 On 🔘 Off      |                        |
| Tag:             | Email               |                        |
|                  |                     |                        |
| Antispam Mana    | gement              |                        |
| Black/White list | s:                  | Black White            |
| Add outgoing e   | mail addresses to V | White list: 🔘 On 💿 Off |
| Receive spam     | report:             | On Off                 |
| - Account Manage | ement               |                        |
|                  |                     |                        |
| Primary accour   |                     |                        |
| Secondary acc    | ounts: <u>None</u>  |                        |
|                  | _                   |                        |
| Apply Cancel     |                     |                        |

To return to your quarantine:

Expand the System Folders pane and then click Bulk.

| FortiMail 400C     |                   |  |
|--------------------|-------------------|--|
| Q •                | Search 🛛 📸 More 🔻 |  |
| 🖃 🖂 System Folders |                   |  |
| 📸 Bulk (4)         |                   |  |
| Preferences        |                   |  |

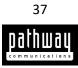

# Changing your Antispam Management preferences

To change your antispam management preferences:

- 1. Log in to FortiMail.
- 2. Click **Preferences**.

| FortiMail 4    | 100C              |
|----------------|-------------------|
| •              | Search   🎡 More 🔻 |
| System Folders |                   |
| Bulk           |                   |
| Preferences    |                   |

- 3. Locate the Antispam Management section.
- 4. Specific whether or not you would like to add outgoing email addresses to your white list.
- 5. Specific whether or not you would like to receive a spam report.
- 6. Click Apply.

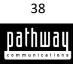

|   | Preferences                            |                           |                |                 |
|---|----------------------------------------|---------------------------|----------------|-----------------|
|   |                                        |                           |                | User Preference |
| Γ | Identity                               |                           |                |                 |
|   | Display name: First                    | stname Lastname           |                |                 |
|   | General                                |                           |                |                 |
|   | Time zone:                             | (GMT-5:00)Eastern Time    | e(US & Canada) | ~               |
|   | Language:                              | English                   | ~              |                 |
|   | Idle timeout:                          | 1 hour                    | ~              |                 |
|   | Message preview:                       | ◉ On ◎ Off                |                |                 |
|   | Tag:                                   | Email                     |                |                 |
|   |                                        |                           |                |                 |
| ſ | - Antispam Manager                     | nent                      |                |                 |
|   | Black/White lists:                     |                           | Black White    |                 |
| 1 | Add outgoing ema<br>Receive spam rep   | il addresses to White lis | t: ○ On        |                 |
|   | Receive spann rep                      | on.                       |                |                 |
|   | - Account Managem                      | ent                       |                |                 |
|   |                                        |                           |                |                 |
|   | Primary accounts:<br>Secondary accourt |                           |                |                 |
| L | coondary accourt                       | 10. <u>14016</u>          |                |                 |
| ſ | Apply Cancel                           |                           |                |                 |
|   |                                        |                           |                |                 |

To return to your quarantine:

Expand the System Folders pane and then click Bulk.

| FortiMail 400C     |                   |  |
|--------------------|-------------------|--|
| Q •                | Search 🛛 🍅 More 🔻 |  |
| 🖃 🖂 System Folders |                   |  |
| 🔭 🔁 Bulk (4)       |                   |  |
| Preferences        |                   |  |

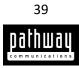

# Adding a secondary email account

If you associate your primary email address with a secondary account you will also receive the quarantine messages belonging to that account.

To add a secondary account:

- 1. Log in to FortiMail.
- 2. Click **Preferences**.

| FortiMail 400C |                   |  |
|----------------|-------------------|--|
| Qv             | Search 🏾 🎡 More 🔻 |  |
| System Folders |                   |  |
| Bulk           |                   |  |
| Preferences    |                   |  |

- 3. Locate the Account Management section.
- 4. In the Secondary Accounts field, click None.

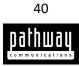

| Preferences            |                                 |                 |  |
|------------------------|---------------------------------|-----------------|--|
|                        |                                 | User Preference |  |
| Identity               |                                 |                 |  |
| Display name: First    | stname Lastname                 |                 |  |
|                        |                                 |                 |  |
| General                |                                 |                 |  |
| Time zone:             | (GMT-5:00)Eastern Time(US &     | & Canada) 🗸     |  |
| Language:              | English                         | ~               |  |
| Idle timeout:          | 1 hour                          | ~               |  |
| Message preview:       | ◉ On ◎ Off                      |                 |  |
| Tag:                   | Email                           |                 |  |
|                        |                                 |                 |  |
| — Antispam Manage      | nent                            |                 |  |
| Black/White lists:     | Blac                            | ck White        |  |
| Add outgoing ema       | il addresses to White list: 🔘 O |                 |  |
| Receive spam rep       | ort: O                          | On © Off        |  |
|                        |                                 |                 |  |
| Account Management     |                                 |                 |  |
| Primary accounts: None |                                 |                 |  |
| Secondary accourt      | nts: None                       |                 |  |
|                        |                                 |                 |  |
| Apply Cancel           |                                 |                 |  |

- 5. In the **Email** field, enter the email address that you would like to add as a secondary account.
- 6. In the **Password** field, enter the password for the email address.
- 7. Click Add.
- 8. When you are finished close the window (Click the "X" in the top right corner).

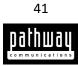

| List Setting of your.name@staff.inside.pathcom.com                                            | × |
|-----------------------------------------------------------------------------------------------|---|
| Secondary Accounts: Quarantined messages of the listed accounts will be managed by this user. |   |
| Email user@staff.inside.pathcom.c Password •••••• Add                                         |   |
| <b>A</b>                                                                                      |   |
|                                                                                               |   |
|                                                                                               |   |
| Remove Selected                                                                               |   |
| Refresh Cancel                                                                                |   |

9. Click Apply.

To return to your quarantine:

Expand the System Folders pane and then click Bulk.

| FortiMail 4    | 00C               |
|----------------|-------------------|
| Q •            | Search 🛛 👛 More 🔻 |
| System Folders |                   |
| Bulk (4)       |                   |
| Preferences    |                   |

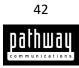

# Removing a secondary email account

If you disassociate your primary email address from a secondary account you will no longer receive the quarantine messages belonging to that account.

To add a secondary account:

- 1. Log in to FortiMail.
- 2. Click **Preferences**.

| FortiMail 400C |                   |  |
|----------------|-------------------|--|
| Qv             | Search 🏾 🎡 More 🔻 |  |
| System Folders |                   |  |
| Bulk           |                   |  |
| Preferences    |                   |  |

- 3. Locate the Account Management section.
- 4. In the Secondary Accounts field, click None.

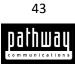

| Preferences                                                                         |                         |              |                 |   |
|-------------------------------------------------------------------------------------|-------------------------|--------------|-----------------|---|
|                                                                                     |                         |              | User Preference |   |
| Identity                                                                            |                         |              |                 |   |
| Display name: Fire                                                                  | stname Lastname         |              |                 |   |
|                                                                                     |                         |              |                 |   |
| General                                                                             |                         |              |                 |   |
| Time zone:                                                                          | (GMT-5:00)Eastern Time( | US & Canada) |                 | ~ |
| Language:                                                                           | English                 | ~            |                 |   |
| Idle timeout:                                                                       | 1 hour                  | ~            |                 |   |
| Message preview                                                                     | 💿 On 💿 Off              |              |                 |   |
| Tag:                                                                                | Email                   |              |                 |   |
| — Antispam Manage                                                                   | ment                    |              |                 |   |
|                                                                                     |                         |              |                 |   |
| Black/White lists:                                                                  |                         | Black White  |                 |   |
| Add outgoing email addresses to White list: O On Off<br>Receive spam report: On Off |                         |              |                 |   |
|                                                                                     |                         |              |                 |   |
| — Account Managem                                                                   | ent                     |              |                 |   |
| Primary accounts: None                                                              |                         |              |                 |   |
| Secondary accounts: None                                                            |                         |              |                 |   |
|                                                                                     |                         |              |                 |   |
| Apply Cancel                                                                        |                         |              |                 |   |

- 5. Select an entry from the list.
- 6. Click Remove Selected.
- 7. When you are finished close the window (Click the "**X**" in the top right corner).

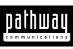

| List Settin | List Setting of your.name@staff.inside.pathcom.com                                      |  |  |
|-------------|-----------------------------------------------------------------------------------------|--|--|
| Seconda     | ary Accounts: Quarantined messages of the listed accounts will be managed by this user. |  |  |
| Email       | Password Add                                                                            |  |  |
| testuser    | er2@pathcom.com                                                                         |  |  |
|             |                                                                                         |  |  |
|             | -                                                                                       |  |  |
| Remove      | e Selected                                                                              |  |  |
|             |                                                                                         |  |  |
| Refresh     | h Cancel                                                                                |  |  |

8. Click Apply.

To return to your quarantine:

Expand the System Folders pane and then click Bulk.

| FortiMail 4        | 00C               |
|--------------------|-------------------|
| Q •                | Search 🛛 📸 More 🔻 |
| 🖃 🖂 System Folders |                   |
| Bulk (4)           |                   |
| Preferences        |                   |

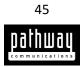